## Driveme使用教學

一、Driveme 登入網址 https://driveme.hlc.edu.tw/,點擊 **Sign in with Google** 登入

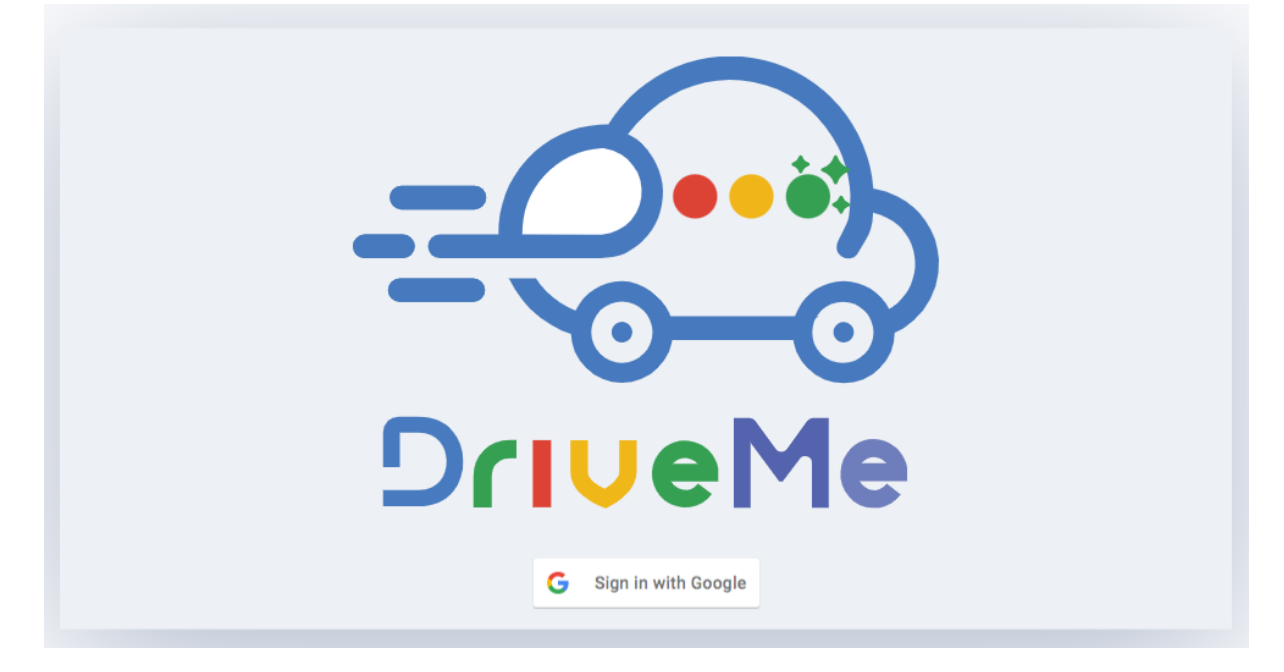

二、使用hlc.edu.tw網域帳號登入

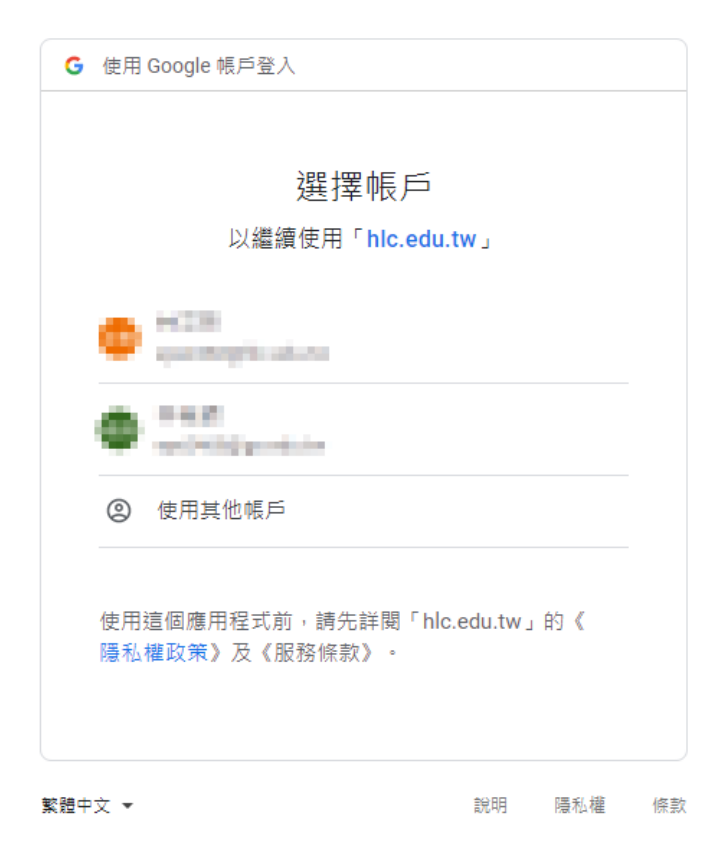

## 三、同意授權

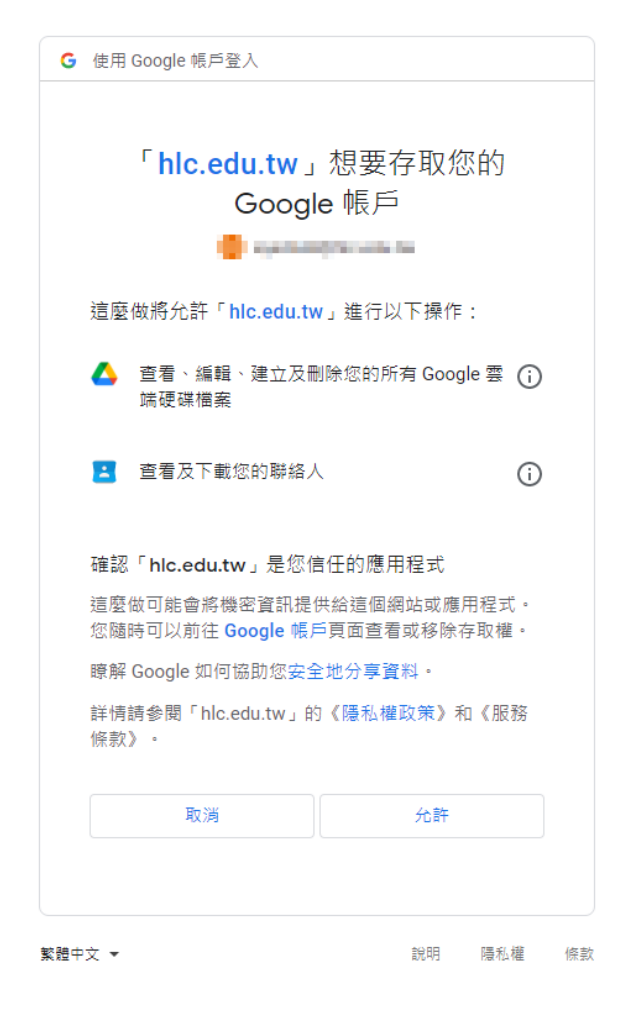

四、操作的介面

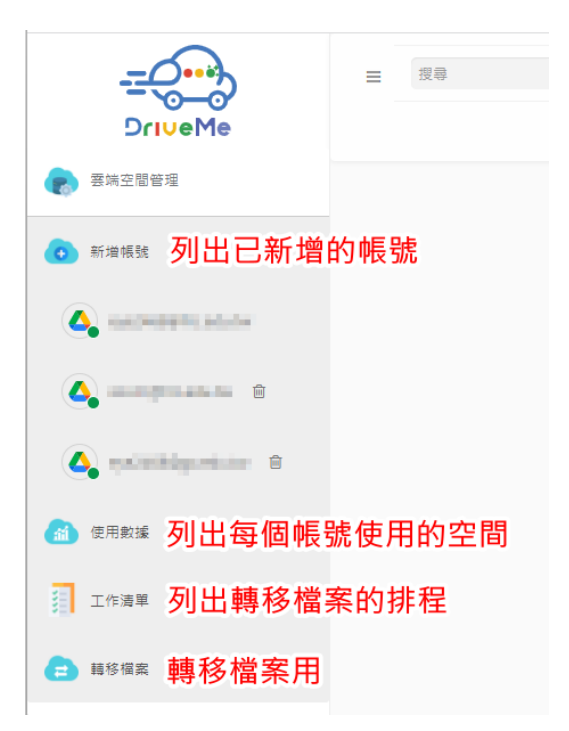

五、使用數據, 顯示每個帳號目前使用容量

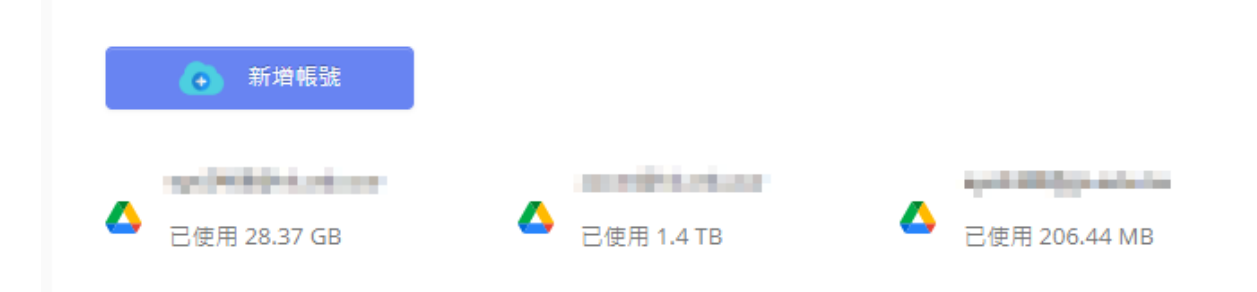

## 六、工作清單,顯示目前轉移工作的進度

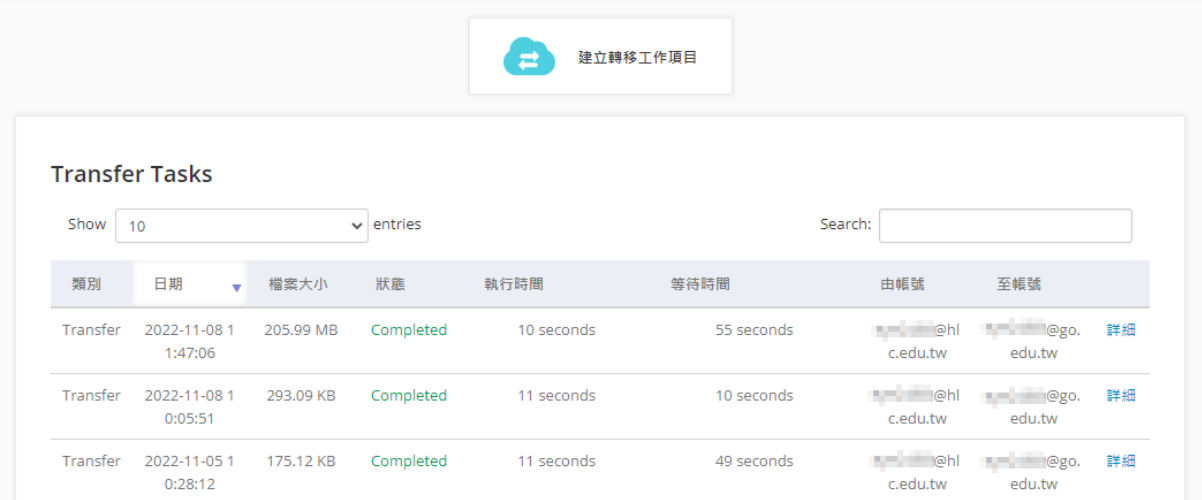

- 七、轉移檔案
- 1.從檔案來源選擇要搬移的檔案或目錄。
- 2.從檔案目的地選擇要複製的位置。
- 3.點擊轉移按鈕,就會排入工作清單,等待排程轉移檔案。

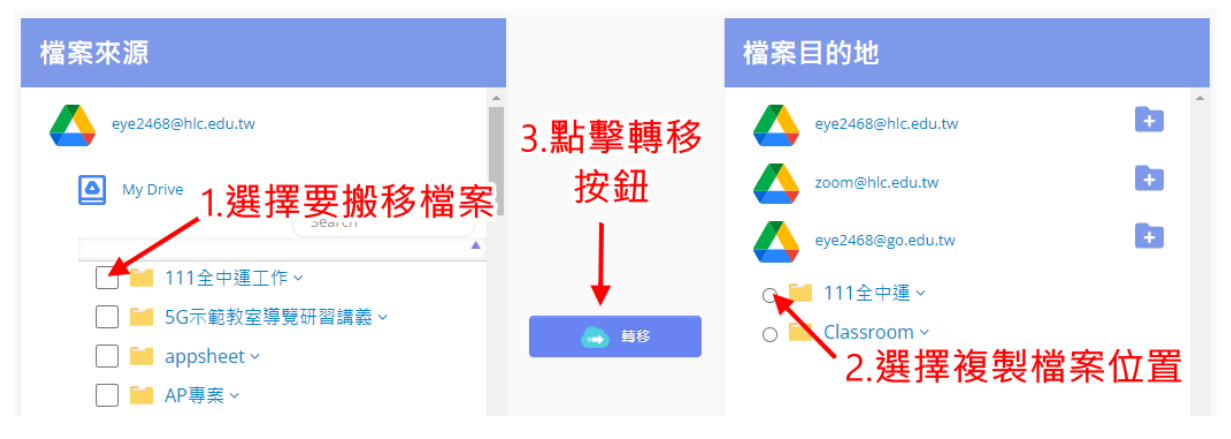

## 備註:檔案只是複製過去目的地,檔案來源的資料並不會 被刪除。